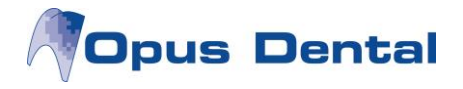

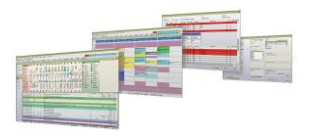

# **OpusSQLServer2014Express\_x64**

# **Installationsdokumentation**

## **Inledning**

Opus SQL Server 2014 är inget annat än Microsofts installation av SQL Server 2014 Express preparerad med de inställningar som Opus Dental kräver och rekommenderar. Anledningen är helt enkelt att på detta sätt förenkla för den som skall installera.

I samband med att installationen startar görs en kontroll av de viktigaste installationskraven.

Under installationen öppnas ett så kallat kommandofönster från vilket hela installationen styrs. Alla felmeddelande som eventuellt kommer under tiden installationen kör skrivs till ett antal loggar i en egen mappstruktur under installationsmappen.

Det är viktigt för att inte säga mycket viktigt att inte stoppa installationen under tiden denna pågår, att göra så kan medföra att hela Windows måste ominstalleras.

## **Installationskrav**

I samband med att installationen startar kontrolleras följande:

*.Net 3.5 SP1*  Installationen kräver denna version för att köra installationen.

*.Net 4.0* SQL Server 2014 använder denna version.

## *PowerShell 2.0*

PowerShell används av Microsoft för att installera SQL Server 204 Express. Det svarta kommandofönster som öppnas direkt i installationen är PowerShell.

## *Opus Instans*

Berörda tekniker har önskat att eventuell tidigare databasversion för Opus Dental skall avinstalleras manuellt innan SQL Server 2014 installeras. Det är väldigt noga att här påpeka att det finns många exempel på att avinstallation av SQL Server inte tar bort all information från Windows, vilket kan medföra att installationsprogrammet uppfattar det som att det redan finns en Opusinstans installerad. Om installationsprogrammet visar att en instans redan finns, kontrollera noga att så inte är fallet och kör sedan installationen som vanligt.

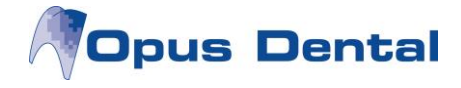

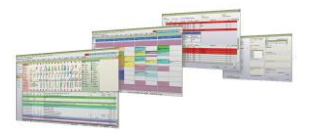

#### *UAC & Anti-Virus program*

UAC kan vara påslagen och avseende Anti-Virus program så rekommenderas dessa att vara avstängda under installationen.

#### *Datornamn*

**Vi rekommenderar inte att byta namn på datorn efter att SQL Server 2014 har installerats.**

## **Installation**

#### *64-bit*

Opus SQL Server 2014 Express R2 x64 kommer I en självuppackande komprimerad fil som heter *OpusSQLServer2014Express\_x64.exe*.

#### *Starta installationen*

Börja med att dubbelklicka på den komprimerade filen och packa upp innehållet i en valfri mapp.

Starta sedan installationen genom att högerklicka på filen **OpusSQL2014.exe** och välj *kör som administratör* (*run as admininstrator*), vänta sedan på att installationskraven kontrolleras.

När installationskraven har kontrollerats klart visas startbilden.

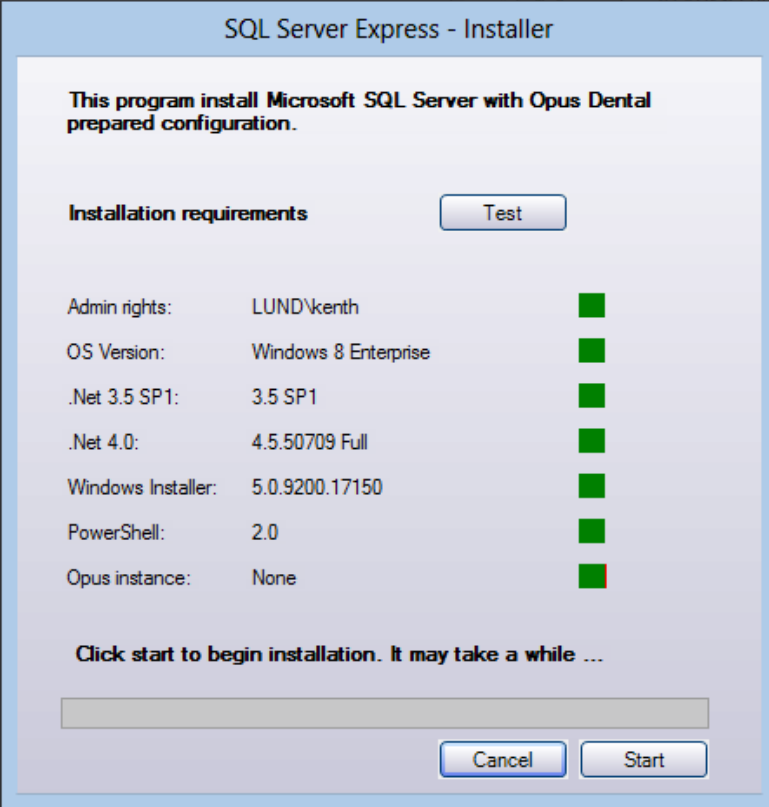

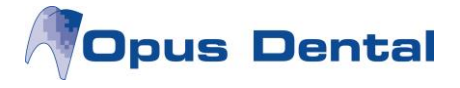

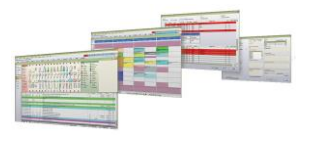

Om något krav inte är uppfyllt visas en röd markering istället för den gröna. Åtgärda det som saknas genom att hämta ner installationsprogrammet från Microsoft på internet.

Knappen **Test** används för att göra om kontrollen av installationskraven utan att behöva starta om installationsprogrammet.

När alla förutsättningar är uppfyllda klicka på **Start och vänta till installationen gått klart** *eller något meddelande visas.*

## *Kontroll och validering Installationen klar*

*När installationen är klar visas bilden nedan.*

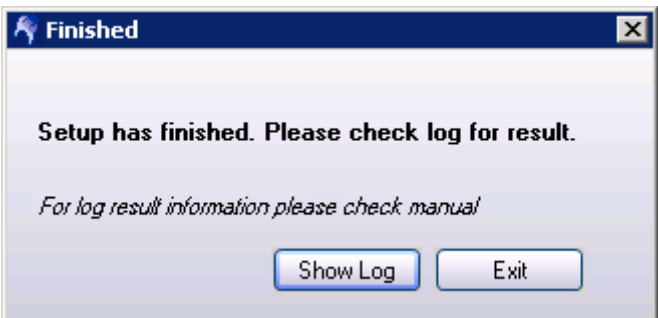

#### *Kontrollera loggarna*

*Notera åter att alla meddelande skrivs till installationsloggarna och därför är det nödvändigt att här kontrollera resultatet av installationen. Klicka på Show Log och kontrollera att allt gått rätt. Om inte installationen gått rätt framgår här normalt vad som blivit fel.*

*Ytterligare information kring felmeddelande och övrigt finns på Microsofts hemsida och på internet.*

*All support avseende Microsoft SQL Server 2014 hanteras av Microsoft.*